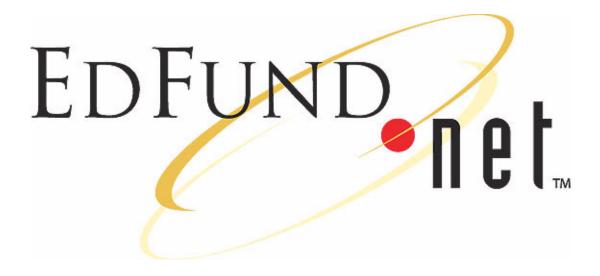

# EDFUND.net

## User's Guide

**For Schools** 

## **Title and Publication Number**

EDFUND.net User's Guide, Rev July 2002

## **Copyright Information**

Copyright © 2002, EDFUND. EDFUND.**net** and the EDFUND.**net** logo are trademarks of EDFUND. All other trademarks are the property of their respective owners.

#### **Corporate Headquarters**

EDFUND 3300 Zinfandel Drive P.O.Box 419045 Rancho Cordova, CA 95741-9045 USA

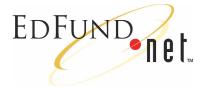

## Contents

## **1** Getting Started

| What You Need to Begin 1-2        |
|-----------------------------------|
| Ensuring Browser Compatibility1-2 |
| Enabling Cookies                  |
| Obtaining Login IDs1-3            |
| Downloading Adobe Acrobat Reader  |
| Logging In                        |
| Navigating the School Pages 1-4   |
| Sending Feedback1-6               |
| Accessing FAPS 1-7                |
| Getting Help 1-7                  |
| Accessing WebGrants               |

## 2 Loan Applications

| Completing Online Applications |  |
|--------------------------------|--|
|--------------------------------|--|

## **3** Loan Record Queries

| Retrieving Loan Records   | 3-1 |
|---------------------------|-----|
| Printing Promissory Notes | 3-4 |

| Editing Loan Records 3-6                               |
|--------------------------------------------------------|
| Cloning Loan Records                                   |
| Making Change Transactions 3-9                         |
| Adding Change Transactions 3-9                         |
| Editing Change Transactions 3-10                       |
| Viewing Pending Change Transactions                    |
| Viewing and Printing Change Transaction Histories 3-11 |

## 4 Reports

| Viewing Reports 4-                | 1        |
|-----------------------------------|----------|
| Saving Reports 4-                 | <b>2</b> |
| Printing Reports 4-               | 3        |
| Deleting Reports 4-               | 4        |
| Creating Reports 4-               | 4        |
| Creating New Reports 4-           | 4        |
| Using Custom Report Templates 4-1 | 0        |

## 5 Preferences

| Setting School Preferences | 5 - 1 |
|----------------------------|-------|
| Editing School Preferences | 5-5   |

## 6 File Uploads

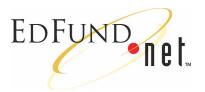

## **1** Getting Started

Designed for financial aid administrators, EDFUND.**net** is a Webbased student loan application system from EDFUND.

Key features include:

- Ability to complete student loan applications online
- 24-hour access to loan status information
- Online loan/debt management advice from EDWISE<sup>TM</sup>
- Online loan counselling from EDTE\$T<sup>TM</sup>
- Streamlined application processing
- Improved report generation
- Customized school settings
- Choices for process flow
- Easy navigation
- Learn more about: "What You Need to Begin" on page 1-2
- Learn more about: "Logging In" on page 1-3
- Learn more about: "Navigating the School Pages" on page 1-4
- Learn more about: "Sending Feedback" on page 1-6
- Learn more about: "Accessing FAPS" on page 1-7
- Learn more about: "Getting Help" on page 1-7

Learn more about: "Accessing WebGrants" on page 1-8

## What You Need to Begin

You need the following components to use EDFUND.net:

- Internet access and a Web browser with 128-bit encryption
- Cookies enabled
- Login IDs
- Adobe Acrobat Reader®
- Learn more about: "Ensuring Browser Compatibility" on page 1-2
- Learn more about: "Enabling Cookies" on page 1-3
- Learn more about: "Obtaining Login IDs" on page 1-3
- Learn more about: "Downloading Adobe Acrobat Reader" on page 1-3

## **Ensuring Browser Compatibility**

Because EDFUND.**net** involves the transmission of confidential information, it requires a Web browser with 128-bit encryption. Encryption prevents anyone who tries to intercept your data transmission from reading its contents. Currently, 128-bit encryption is the strongest form of data encryption available.

Because some earlier Web browsers do not support 128-bit encryption, the following list provides browsers compatible for use with EDFUND.**net**:

■ Microsoft Internet Explorer® 5.01 with 128 bit encryption

To download, go to http://www.microsoft.com/windows/ie/ downloads/recommended/ie501sp2/default.asp.

■ Netscape Navigator® 4.7 with 128 bit encryption

To download, go to http://home.netscape.com/download/0222101/ 10000-en-win32-4.76-base-128\_qual.html.

(We are not supporting Netscape Navigator 6.0 at this time.)

## **Enabling Cookies**

EDFUND.**net** uses cookies, which are small text files on your computer that contain your login information and preferences. To use EDFUND.**net**, your Web browser must have cookies enabled. EDFUND does not retain or use any information obtained from cookies.

*Note:* Internet Explorer is already set up with cookies enabled.

#### To enable cookies if you are using Netscape Navigator 4.7

- 1 On the Netscape Navigator Edit menu, click Preferences.
- 2 Double-click the Advanced category.
- **3** Select the **Accept all cookies** option.
- 4 Click the **OK** button.

## **Obtaining Login IDs**

You need a user name and password to access EDFUND.net.

#### To obtain a user name and password

 Contact your EDFUND Client Relations Manager or contact EDFUND toll free at 1-866-222-2680.

## **Downloading Adobe Acrobat Reader**

You can view and print loan applications, some reports, and manuals using Adobe Acrobat Reader. Adobe Acrobat Reader uses a .pdf file format, which retains all formatting. You can get the free program from the Adobe Web site.

#### To download Adobe Acrobat Reader

• Go to the following Web site and complete the download instructions:

http://www.adobe.com/products/acrobat/readstep.html.

## **Logging In**

You log in from the EDFUND.net main page at:

http://www.EDFUND.net.

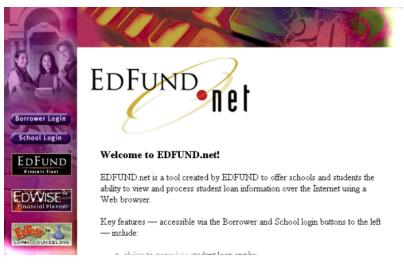

#### To Log in to the School pages

- **1** Click the **School Login** button on the sidebar.
- 2 Enter your user name and password (both are case-sensitive).

| Connect to www. | edfund.org 🛛 💽 🔀     |
|-----------------|----------------------|
|                 | GA                   |
| EDFUND Login    |                      |
| User name:      | 🖸 RMiler 🕑           |
| Password:       | •••••                |
|                 | Remember my password |
|                 |                      |
|                 | OK Cancel            |

**3** Click the **OK** button.

## **Navigating the School Pages**

The EDFUND.net School pages provide you with the ability to:

- Complete online loan applications
- Retrieve loan records from the database
- Customize and access reports

- Customize loan applications with school preferences
- Upload loan applications completed in other programs

You can access these functions from the School Options Menu page, which you can view by clicking the **School Options** button on the sidebar. The School Options Menu page also appears when you first log in to the EDFUND.**net** School pages.

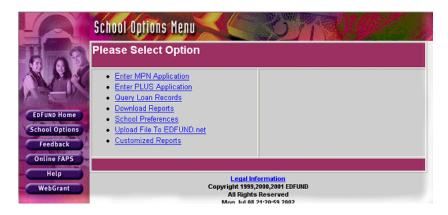

In addition to the **School Options** button, the sidebar includes the following buttons:

## EDFUND Home

Provides access to the EDFUND Web site.

Feedback

Provides access to the Feedback Form page where you can send comments to EDFUND.

Online FAPS

Provides access to the EDFUND Financial Aid Processing System.

Help

Provides access to the online help system and manuals.

#### WebGrant

Provides access to the CSAC WebGrants Web site.

The sidebar is always available, so you can easily navigate through the EDFUND.**net** program to accomplish your tasks.

Learn more about: "Loan Applications" on page 2-1

Learn more about: "Loan Record Queries" on page 3-1

Learn more about: "Reports" on page 4-1

Learn more about: "Preferences" on page 5-1

Learn more about: "File Uploads" on page 6-1

## **Sending Feedback**

You can contact EDFUND by completing and submitting a form on the Feedback page.

#### To send feedback to EDFUND

- **1** Click the **Feedback** button on the sidebar.
- 2 Enter information into the fields. For tips, see the table at the end of this section.

| EDFUND Feedback Form       |                   |  |
|----------------------------|-------------------|--|
| * Indicates Required Field |                   |  |
| First Name*                | Richard           |  |
| Last Name*                 | Miller            |  |
| Social Security Number     |                   |  |
| Phone Number               |                   |  |
| EMail Address*             | RMiller@yahoo.com |  |
| School Name*               | San Juan College  |  |
| Feedback/Comments          |                   |  |
|                            | Submit Reset      |  |

**3** Click the **Submit** button.

| Table 1-1 | EdFund. <b>net</b> | Feedback | Form | Field | Tips |
|-----------|--------------------|----------|------|-------|------|
|-----------|--------------------|----------|------|-------|------|

| Field      | Тір                                           |
|------------|-----------------------------------------------|
| First Name | Type your first name. This field is required. |
| Last Name  | Type your last name. This field is required.  |

| Field                     | Тір                                                                    |
|---------------------------|------------------------------------------------------------------------|
| Social Security<br>Number | Type your Social Security Number using no hyphens or spaces.           |
| Phone Number              | Type your phone number, using the following format:<br>(555) 555-5555. |
| E-mail Address            | Type your e-mail address. This field is required.                      |
| School Name               | Type the school's name. This field is required.                        |
| Feedback/<br>Comments     | Type your feedback comments to EDFUND.                                 |

Table 1-1 EDFUND.net Feedback Form Field Tips

## **Accessing FAPS**

From EDFUND.**net**, you can access the EDFUND Financial Aid Processing System (FAPS).

To access FAPS, you use a separate user name and password than you use with EDFUND.**net**. You receive this user name and password from EDFUND security at the time you establish your EDFUND.**net** account. For contact information, see "Obtaining Login IDs" on page 1-3.

## **Getting Help**

EDFUND.net provides two ways you can get help using the program:

Online help

EDFUND.**net** provides an online help system to assist you in using the program.

Online and printed manuals

The program provides an online user's guide and quick reference sheets for you to view online or print.

## To access online help

Click the **Help** button on the sidebar.

#### To access online manuals

1 In the online help system, select the Online Manuals topic.

**2** Select a link to view the user's guide or a quick reference sheet.

#### To print manuals

- 1 While viewing the online user's guide or a quick reference sheet in Adobe Acrobat Reader, click the **File** menu.
- 2 Click **Print** and then set your printing options.
- **3** Click the **OK** button.

## **Accessing WebGrants**

From EDFUND.net, you can access CSAC WebGrants.

To access CSAC WebGrants, you use a separate user name and password than you use with EDFUND.**net**. You receive this user name and password from CSAC. For contact information, see "Obtaining Login IDs" on page 1-3.

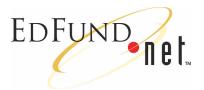

# 2 Loan Applications

EDFUND.**net** allows you to complete MPN and PLUS loan applications online. You can also upload loan applications and ISIR records from other programs into the database.

When you complete an online application, you can choose to immediately route it to the appropriate party. (All loan records are routed each evening.) Or, you can hold the application to edit later or have the borrower complete or confirm.

Processing loan applications completed in other programs involves uploading the files, editing incomplete and ISIR loan records, and then routing them to the appropriate parties.

Once you route a loan record, it remains in the database to receive a response file from the appropriate party.

Learn more about: "Completing Online Applications" on page 2-1

## **Completing Online Applications**

Completing online Master Promissory Note (MPN) and Parent Loan for Undergraduate Students (PLUS) loan applications involves entering information into fields and then choosing to save the application and submit it, have the borrower complete or confirm, or save the application to edit later. You can set up certain fields in the applications to be pre-set with default information in the School Preferences page.

#### To complete an online MPN or PLUS loan application

- 1 Click the School Options button on the sidebar.
- **2** Do one of the following:
  - Select the Enter MPN Application link.

- or -

- Select the Enter PLUS Application link.
- **3** Enter information into the fields. For tips, see the tables at the end of this section.

| Borrower Information                      | Active Preference:<br>ISIR PUSH                |
|-------------------------------------------|------------------------------------------------|
| Application Status                        | Current Status: Ready<br>Change Status Ready 💌 |
| Record Type Code                          | A - New Application                            |
| Processing Type Code                      | GP 💌                                           |
| Social Security Number                    | 565555555 (i.e. 54444441)                      |
| Last Name<br>First Name<br>Middle Initial | Johnson<br>Elizabeth                           |
| Date of Birth                             | 04/28/1985 (i.e. 01/16/1969)                   |
| Drivers Lic. / ID Number                  |                                                |

- **4** Do one of the following:
  - Click the Save/Submit Application button to save and route the loan application to the appropriate party or to have the borrower complete or confirm.

- or -

 Click the Save/No Submit button to save the loan application for later editing.

If you chose to save and route the loan application to the appropriate party, the program places the loan record in the database with a Ready status. If the loan application is incomplete, the program presents the information for you to complete before placing the loan record in the database.

If you chose to save the loan application for editing, the program places the loan record in the database with a Hold status. You can retrieve loan records by selecting the **Query Loan Records** link on the School Options Menu page.

| Field                                     | Тір                                                                                                    |
|-------------------------------------------|----------------------------------------------------------------------------------------------------|
| Application Status                        | Indicates the loan status:                                                                                                    |
|                                           | R=Ready                                                                                                    |
|                                           | H=Hold                                                                                                    |
|                                           | C=Canceled                                                                                                    |
|                                           | P=Pending processing                                                                                                    |
|                                           | S=Sent to appropriate party                                                                                                    |
|                                           | A=Initial processing successful                                                                                                    |
|                                           | I=Pending further approval                                                                                                    |
|                                           | G=Guaranteed                                                                                                    |
|                                           | D=Denied/Rejected                                                                                                    |
|                                           | B=Guaranteed, promissory note received                                                                                                    |
|                                           | To change the status, select an available option from the Change Status drop-down list.                                                                                                    |
| Record Type Code                          | Select the type of record to send from the drop-down list. The record type code for new applications is always A-New Application.                                                                                                    |
| Processing Type<br>Code                   | Select the loan processing type from the drop-down list:<br>GO=Guarantee the loan only (supported by EDFUND)<br>GP=Guarantee the loan and print the promissory<br>note (supported by EDFUND)<br>PG=Print the promissory note and guarantee the<br>loan (supported by other guarantors)<br>PO=Print the promissory note only (supported by<br>other guarantors)<br>This field may be pre-set in School Preferences. |
| Social Security<br>Number                 | Type the borrower's Social Security Number, using no spaces or hyphens.                                                                                                    |
| Last Name<br>First Name<br>Middle Initial | Type the borrower's name. The middle initial is optional.                                                                                                    |

Table 2-2 Parent/Borrower Information Field Tips

| Field                       | Тір                                                                                                    |
|-----------------------------|----------------------------------------------------------------------------------------------------|
| Date of Birth               | Type the borrower's date of birth, using the following format: mm/dd/yyyy (07/12/1985).                                                                                                    |
| Drivers Lic. / ID<br>Number | Select a state from the drop-down list and then type<br>the borrower's driver's license or state identification<br>number, using no spaces or hyphens.                                                                            |
|                             | If the driver's license is issued in a territory or foreign<br>country, select Foreign Country. If the borrower does<br>not have a valid driver's license or state identification<br>number, type "N/A" or leave the field blank. |

| Table 2-2 | Parent/Borrower | Information | Field | Tips |
|-----------|-----------------|-------------|-------|------|
|-----------|-----------------|-------------|-------|------|

| Field                                                 | Тір                                                                                                    |
|-------------------------------------------------------|----------------------------------------------------------------------------------------------------|
| Street Address<br>Line 1                              | Type the borrower's permanent street address: the street number and name.                                                                                                    |
| Line 2                                                | If applicable, type additional street address information such as an apartment number.                                                                                                    |
| City                                                  | Type the borrower's permanent city of residence.                                                                                                    |
| State                                                 | Select the borrower's permanent state of residence<br>from the drop-down list. If the residence is outside<br>the U.S., select "Foreign Country."                                                                                                    |
| Zipcode                                               | Type the borrower's five-digit ZIP code and four-digit suffix if the residence is in the U.S.                                                                                                    |
| Foreign Postal<br>Code                                | If the residence is outside the U.S., type the borrower's foreign postal code.                                                                                                    |
| Perm. Home<br>Phone Number<br>Foreign Phone<br>Number | Type the borrower's home phone number or, if<br>applicable, a foreign phone number, using no<br>punctuation (9165554444). The foreign phone<br>number is retained in the database for school use but<br>is not submitted to the lender or the guarantor. |

Table 2-3 Parent/Borrower Permanent Home Address Field Tips

| Field                                                                                                    | Тір                                                                                                    |
|----------------------------------------------------------------------------------------------------|----------------------------------------------------------------------------------------------------|
| Complete the Temporary Address section only if the student borrower's temporary address while in school is different from the permanent home address. If you enter information in this section, the entire section must be complete. If this section is complete and the temporary address is different from the permanent address, the promissory note will be mailed to the temporary address. |                                                                                                    |
| Street Address<br>Line 1                                                                                                    | Type the borrower's temporary street address: the street number and name.                                                                         |
| Line 2                                                                                                    | If applicable, type additional street address information such as an apartment number.                                                            |
| City                                                                                                    | Type the borrower's temporary city of residence.                                                                                                  |
| State                                                                                                    | Select the borrower's temporary state of residence<br>from the drop-down list. If the residence is outside<br>the U.S., select "Foreign Country." |
| Zipcode                                                                                                    | Type the borrower's five-digit ZIP code and four-digit suffix if the residence is in the U.S.                                                     |
| Foreign Postal<br>Code                                                                                                    | If the residence is outside the U.S., type the borrower's foreign postal code.                                                                    |

| <b>Iddle 2-4</b> Tellibolaty Addless Field I | Table 2-4 | Temporary Address Field Tips |
|----------------------------------------------|-----------|------------------------------|
|----------------------------------------------|-----------|------------------------------|

| Table 2-5 | E-mail Address Field Tips |
|-----------|---------------------------|
|-----------|---------------------------|

| Field                            | Тір                                                                                                    |
|----------------------------------|----------------------------------------------------------------------------------------------------|
| E-Mail Address<br>Effective Date | As an option, type the borrower's e-mail address and date the e-mail address is verified as active, using the following format: mm/dd/yyyy (08/12/2002). |

Table 2-6 Parent Borrower U.S. Citizenship Status

| Field                                                     | Тір                                                                                                    |
|-----------------------------------------------------------|----------------------------------------------------------------------------------------------------|
| Citizenship option<br>buttons                             | Select the Citizen/National or Eligible Non-Citizen option and enter an Alien identification number if applicable.                               |
| State of Legal<br>Residence<br>Since (month/<br>day/year) | Type the parent borrower's state of legal residence<br>and the date the residency began, using the following<br>format: mm/dd/yyyy (01/12/1975). |

| Field                    | Тір                                                                               |
|--------------------------|-----------------------------------------------------------------------------------|
| Employer (Name)          | Type the parent borrower's employer's name.                                       |
| Street Address<br>Line 1 | Type the employer's street number and name.                                       |
| Line 2                   | If applicable, type additional street address information such as a suite number. |
| City                     | Type the employer's city.                                                         |
| State                    | Select the employer's state from the drop-down list.                              |
| Zipcode                  | Type the employer's five-digit ZIP code and four-digit suffix.                    |
| Employer Phone<br>Number | Type the employer's phone number, using no punctuation (9165552222).              |

 Table 2-7
 Parent Borrower Employer Information

Table 2-8 General Parent Borrower Information

| Field                                                                                   | Тір |
|-----------------------------------------------------------------------------------------|-----|
| Specify the answers to the questions about the loan by selecting the Yes or No options. |     |

| Table 2-9 | References | Field Tips |
|-----------|------------|------------|
|-----------|------------|------------|

| Field                                     | Тір                                                                                      |
|-------------------------------------------|------------------------------------------------------------------------------------------|
| Last Name<br>First Name<br>Middle Initial | Type the name of a reference. The middle initial is optional.                            |
| Relationship                              | Select the relationship of the reference to the borrower option from the drop-down list. |
| Street Address<br>Line 1                  | Type the reference's street number and name.                                             |
| Line 2                                    | If applicable, type additional street address information such as an apartment number.   |
| City                                      | Type the reference's city.                                                               |
| State                                     | Select the reference's state from the drop-down list.                                    |

| Field                      | Тір                                                                   |
|----------------------------|-----------------------------------------------------------------------|
| Zipcode                    | Type the reference's five-digit ZIP code and four-digit suffix.       |
| Perm. Home<br>Phone Number | Type the reference's phone number, using no punctuation (9165552222). |

Table 2-9References Field Tips

#### Table 2-10 Student Information Field Tips

| Field                     | Тір                                                                                    |
|---------------------------|----------------------------------------------------------------------------------------|
| Last Name                 | Type the student's last name.                                                          |
| First Name                | Type the student's first name.                                                         |
| Middle Initial            | Type the student's middle name (optional).                                             |
| Social Security<br>Number | Type the student's Social Security Number, using no spaces or hyphens (565295555).     |
| Date of Birth             | Type the student's date of birth, using the following format: mm/dd/yyyy (07/12/1985). |

## Table 2-11Student U.S. Citizenship Status

| Field                         | Тір                                                                                                    |
|-------------------------------|----------------------------------------------------------------------------------------------------|
| Citizenship option<br>buttons | Select the Citizen/National or Eligible Non-Citizen option and enter an Alien identification number if applicable. |

Table 2-12 Loan Interest Information Field Tips

| Field               | Тір                                                                                                    |
|---------------------|----------------------------------------------------------------------------------------------------|
| unsubsidized portic | n if the student borrower wants to pay interest on the<br>n of the loan while in school. Select the No option if<br>er wants to add the interest to the loan principal. |

Table 2-13Lender Information Field Tips

| Field       | Тір                                                                                                    |
|-------------|----------------------------------------------------------------------------------------------------|
| Lender Name | Indicates the preferred lender to handle the loan. To<br>change the lender, select a lender from the drop-<br>down list. Preferred lenders are at the top of the list.<br>This field may be pre-set in School Preferences. |

| Field                          | Tips                                                                                                    |  |  |
|--------------------------------|----------------------------------------------------------------------------------------------------|--|--|
| Guarantor                      | Select the guarantor from the drop-down list. The list contains guarantors with whom the school does business.                                                                                                    |  |  |
|                                | This field may be pre-set in School Preferences.                                                                                                    |  |  |
| P-Note Delivery<br>Code        | Select the code of the preferred method for<br>delivering the promissory note to the borrower in the<br>drop-down list:<br>E=E-Mail<br>P=Paper<br>W=Web<br>Note: If EDFUND is processing the loan, select "P."<br>This field may be pre-set in School Preferences.                                                                                                    |  |  |
| Unique ID /<br>Sequence Number | Indicates the CommonLine Unique ID for the loan<br>and a sequence number when the response file is<br>received. If the Unique ID is generated by the<br>school's Financial Aid Management (FAM) system, it<br>will be displayed when the loan is uploaded in the<br>database. If it is not, EDFUND.net will assign the<br>CommonLine Unique ID.                                                                                                    |  |  |
| Serial Loan Code               | Select the serial code of the loan from the drop-down<br>list:<br>New<br>Serial<br>Blank<br>If you select "Blank," and the school participates in<br>the serial loan process, EDFUND will check for an<br>existing Master Promissory Note for the same<br>borrower with the same lender. If one exists,<br>EDFUND.net will populate the field with an S. If an<br>existing MPN does not exist for the same borrower<br>with the same lender, EDFUND.net will populate the<br>field with an "N."<br>This field may be pre-set in School Preferences. |  |  |
| Signature Code                 | Select the Yes or No option to indicate if the school has a valid, signed promissory note.                                                                                                    |  |  |
| Signature Date                 | Type the date the school acquired the signature, using the following format: mm/dd/yyyy (08/12/ 2002).                                                                                                    |  |  |

Table 2-14 School Information Field Tips

| Field                           | Tips                                                                                                    |  |  |
|---------------------------------|----------------------------------------------------------------------------------------------------|--|--|
| Loan Period Begin<br>Date       | Type the date the loan period begins, using the following format: mm/dd/yyyy (08/12/2002). This field may be pre-set in School Preferences.                                                                                                    |  |  |
| Loan Period End<br>Date         | Type the date the loan period ends, using the following format: mm/dd/yyyy (08/12/2002). This field may be pre-set in School Preferences.                                                                                                    |  |  |
| Grade Level                     | Select the student's grade level during the loan<br>period:<br>1=Freshman/1st Yr.<br>2=Sophomore/2nd Yr.<br>3=Junior/3rd Yr.<br>4=Senior/4th Yr.<br>5=5 <sup>th</sup> Yr/Undergraduate<br>A=First Year Graduate/Professional<br>B=Second Year Graduate/Professional<br>C=Third Year Graduate/Professional<br>D=Beyond Third Year Graduate/Professional<br>Select a level from the drop-down list.<br>This field may be pre-set in School Preferences. |  |  |
| Enrollment Status               | Select the student's enrollment status from the drop-<br>down list:<br>F=Full time<br>H=Half time<br>L=Less than half time<br>This field may be pre-set in School Preferences.                                                                                                    |  |  |
| Anticipated<br>Graduation Date  | Type the student's expected graduation date, using<br>the following format: mm/dd/yyyy (06/01/2006).<br>This field may be pre-set in School Preferences.                                                                                                    |  |  |
| Cost of<br>Attendance           | Type the cost of attendance for the student.                                                                                                    |  |  |
| Estimated<br>Financial Aid      | Type the estimated financial aid for the student.                                                                                                    |  |  |
| Expected Family<br>Contribution | Type the expected family contribution for the student.                                                                                                    |  |  |

Table 2-14 School Information Field Tips

| Field                        | Tips                                                                                                    |
|------------------------------|----------------------------------------------------------------------------------------------------|
| Certified Loan<br>Amounts    | Type the total loan amounts the school is certifying<br>for the borrower.<br>This field can be pre-set in School Preferences.                                                                                                    |
| School<br>Certification Date | Type the date the school certified the loan amounts,<br>using the following format: mm/dd/yyyy (08/12/<br>2002).<br>This field may be pre-set in School Preferences.                                                                                                    |
| School Use Field             | Provides information the school would like to include.<br>Type comments appropriate for your school.                                                                                                    |
| Disbursements                | Type the loan disbursement dates to have the funds<br>disbursed, using the following format: mm/dd/yyyy<br>(01/12/2003). Type the amounts to disburse. And<br>select the disbursement status from the drop-down<br>list.                                                                                                    |
|                              | Schools can split the total loan amount into four<br>disbursements only with 706 California Student Aid<br>Commission/EDFUND as the guarantor. If<br>disbursements are split in the Disbursement Amount<br>field for any other guarantor, check with the<br>guarantor to determine if this field is read. With<br>EDFUND guaranteed loans, if no disbursement<br>amounts are provided, EDFUND splits the<br>disbursements evenly, depending upon the number<br>of disbursement dates provided.<br>These fields may be pre-set in School Preferences. |

Table 2-14School Information Field Tips

Learn more about: "Editing Loan Records" on page 3-6

Learn more about: "Cloning Loan Records" on page 3-8

Learn more about: "Setting School Preferences" on page 5-1

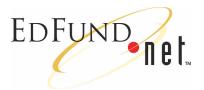

# **3** Loan Record Queries

EDFUND.**net** stores loan records in a database. You can retrieve loan records that you have completed online or uploaded in order to view and print promissory notes. You can also edit or delete incomplete loan records that have a Hold status.

- Learn more about: "Retrieving Loan Records" on page 3-1
- Learn more about: "Printing Promissory Notes" on page 3-4
- Learn more about: "Editing Loan Records" on page 3-6
- Learn more about: "Cloning Loan Records" on page 3-8
- Learn more about: "Making Change Transactions" on page 3-9

## **Retrieving Loan Records**

Retrieving a loan record involves entering information about a loan and then clicking the Submit Query button to search the database.

## To retrieve a loan record

- **1** Click the **School Options** button on the sidebar.
- 2 Select the Query Loan Records link.

**3** Enter information about the loan you want to retrieve. You can use as many or as few query fields as you want. For tips, see the table at the end of this section.

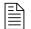

**Note:** If you want to use an existing loan record as the basis for creating a new one, only use the Social Security Number field to retrieve the loan you want to "clone." For more information, see "Cloning Loan Records" on page 3-8.

| Enter One Or All Fields To Access Loan Records |              |                   |                               |  |  |
|------------------------------------------------|--------------|-------------------|-------------------------------|--|--|
| Social Security<br>Number                      |              | (i.e. 444556666)  |                               |  |  |
| First Name                                     | A            |                   |                               |  |  |
| Last Name                                      | Gonzales     |                   |                               |  |  |
| Application Status                             |              |                   | •                             |  |  |
| Loan Type                                      |              |                   | T                             |  |  |
| Loan Period                                    |              | То                | (Enter Begin and End Dates)   |  |  |
| Certification Date                             |              | (i.e. 01/16/1969) |                               |  |  |
| ISIR Award Year                                | -            |                   |                               |  |  |
| NOTE: If All Fields<br>Entries Will Be Disp    |              | /hen Query Is S   | ubmitted, <u>ALL</u> Database |  |  |
|                                                | Submit Query | Reset Query       | Values                        |  |  |

4 Click the Submit Query button.

| Records: 1 7 Page: 1 of '                                                                                         |                       |                  |        |               |               | e: 1 of 1             |
|----------------------------------------------------------------------------------------------------|-----------------------|------------------|--------|---------------|---------------|-----------------------|
| Name                                                                                                    | Change<br>Transaction | SSN              | Status | App.<br>Type* | Cert.<br>Date | ISIR<br>Award<br>Year |
| <u>G, G G</u>                                                                                                    |                       | 322121131        | S      | SF            | 07/11/2001    |                       |
| GANNON, RICH R                                                                                                    |                       | <u>410030110</u> | D      | PL            | 10/03/2001    |                       |
| GANNON, STUDENT S                                                                                                 |                       | <u>410030111</u> | D      | PL            | 10/03/2001    |                       |
| GGG, NEN                                                                                                    |                       | 300121545        | C      | CS            | 04/06/2001    |                       |
| GIBSON, DEBBIE                                                                                                    | ADD                   | <u>410991100</u> | G      | PL            | 01/10/2002    |                       |
| GIBSON, NFN                                                                                                    | ADD                   | 394998888        | G      | PL            | 01/10/2002    |                       |
| GORELICK, KENNETH                                                                                                 |                       | 388661681        | D      | SF            | 07/14/2001    |                       |
| * Loan Type Code Key<br>CS = Combination Loan<br>PL = PLUS Loan<br>SF = Subsidized Loan<br>SU = Unsubsidized Loan |                       |                  |        |               |               |                       |
| First Prev Next Last Go To Page                                                                                   |                       |                  |        |               |               |                       |

- **5** When the program provides a list of loan records that meet your criteria, you can do one of the following:
  - Print a promissory note by clicking the link to a loan record's borrower name or Social Security Number.

- or -

 Edit a loan application by clicking the link to a loan record's borrower name or Social Security Number.

- or -

 Add or edit a change transaction by clicking the link in a loan record's Change Transaction column.

| Plate. |  |
|--------|--|
|        |  |

Table 3-15 Loan Record Ouery Field Tins

| Field                     | Тір                                                                                                    |
|---------------------------|----------------------------------------------------------------------------------------------------|
| Social Security<br>Number | Type the borrower's Social Security Number, using no spaces or hyphens (for example: 565554444).         |
| First Name                | Type the borrower's full or partial first name (for example: S or Sue). The field is not case-sensitive. |

| Field              | Тір                                                                                                    |
|--------------------|----------------------------------------------------------------------------------------------------|
| Last Name          | Type the borrower's full or partial last name (for example: Sm or Smith). The field is not case-sensitive.                                                        |
| Application Status | Select a loan status from the drop-down list.                                                                                                    |
| Loan Type          | Select a loan type from the drop-down list.                                                                                                    |
| Loan Period        | Type the beginning and ending dates of the loan as indicated on the application. Use the following format: mm/dd/yyyy (08/01/2002).                               |
| Certification Date | Type the date the school certified the loan using the following format: mm/dd/yyyy (06/01/2002).                                                                  |
| ISIR Award Year    | Select the year the ISIR was awarded from the drop-<br>down list. Note that this field is only populated if the<br>loan record originated as an ISIR file upload. |

Table 3-15 Loan Record Query Field Tips

Learn more about: "Printing Promissory Notes" on page 3-4

Learn more about: "Editing Loan Records" on page 3-6

Learn more about: "Cloning Loan Records" on page 3-8

Learn more about: "Making Change Transactions" on page 3-9

## **Printing Promissory Notes**

You can view and print promissory notes. Printing involves retrieving a formatted promissory note and then using the print function of your browser or Adobe Acrobat Reader.

#### To print a promissory note

- **1** Complete the procedures to retrieve a loan.
- 2 Scroll to the bottom of the page, and click the **Generate** Application You Can Print button.

|   |                    | ount Amount             |           |
|---|--------------------|-------------------------|-----------|
| 1 | 04/22/2001         |                         | Release 💌 |
| 2 | 05/20/2001         |                         | Release 💌 |
| 3 | 06/22/2001         |                         | Release 💌 |
| 4 | 07/22/2001         |                         | Release - |
|   | Create a New Query | Return to Query Results |           |
|   | Generate Applie    | cation You Can Print    |           |

## **3** Click the **Print Application** button.

| PDF File Generated                                                                                                    |                                                                                                    |  |  |  |  |  |
|----------------------------------------------------------------------------------------------------|----------------------------------------------------------------------------------------------------|--|--|--|--|--|
| EdFund application documents are displayed using Adobe Acrobat. These "portable documents"<br>retain their true formatting across platforms and are useful for documents with complex formatting<br>such as our applications. The reader offers search, print and other features and is available across<br>many platforms such as a browser-based plugin or helper. |                                                                                                    |  |  |  |  |  |
| If you do not have Adobe cu<br><u>download page</u> .                                                                                                    | irrently installed it is available from $\underline{Adobe}$ on their                                                                                                    |  |  |  |  |  |
| General instructions:                                                                                                    |                                                                                                    |  |  |  |  |  |
| <ul><li>will begin the automatic pr<br/>application.</li><li>The displayed application</li></ul>                                                                                                    | d on your system, simply clicking the Print Application button<br>rocess of starting the reader and displaying your<br>can be printed and/or saved to your local drive for later |  |  |  |  |  |
| viewing.                                                                                                    | Printable Lender Instructions                                                                                                    |  |  |  |  |  |
|                                                                                                    |                                                                                                    |  |  |  |  |  |
| Use The Browser Print To Print The Lender Instruction Sheet For The Student/Parent                                                                                                    |                                                                                                    |  |  |  |  |  |
|                                                                                                    | Print Application                                                                                                    |  |  |  |  |  |
|                                                                                                    | Return To School Options Screen                                                                                                    |  |  |  |  |  |

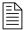

**Note:** Notice that you can also view and print the lender's instructions for the promissory note. Click the **Printable Lender Instructions** button and follow the next steps using your browser's print function to print the instructions.

- **4** Do one of the following:
  - On the browser's File menu, click Print.

- or -

Click the Adobe Acrobat Print button A.

|                                                                                                    | ucation Loan Progra                                                                                          | am (FFELP)                                      | Guarantor, Pro      | igram, or Lender Identifical | ion OMB No. 19<br>Ferri appro<br>Exp. date &: |
|----------------------------------------------------------------------------------------------------|----------------------------------------------------------------------------------------------------|-------------------------------------------------|---------------------|------------------------------|-----------------------------------------------|
|                                                                                                    | ford Loan<br>hissory Note<br>by makes a talse statament or misrepee<br>ude fines or imprisonment under the U | sentation on this form<br>nited States Criminal | California          | Student Aid Con              | nmission/EDFUND                               |
| Borrower Information                                                                                                    |                                                                                                    |                                                 |                     | Please print neatly o        | r type. Read the instructions                 |
| 1. Last Namo                                                                                                    | First Namo                                                                                                   |                                                 |                     | м                            | 2. Social Security Number                     |
| STUDENT                                                                                                    | SALLY                                                                                                    |                                                 |                     | A                            | 123-45-6789                                   |
| 3. Permanent Street Address (If P.O. E                                                                                                    | Sox, see instructions.)                                                                                      |                                                 | 4. Home Telepho     | ne Number                    | 5. Date of Birth (Month/Day/Year)             |
| 2000 FAIR OAKS BLVD                                                                                                    |                                                                                                    |                                                 | ( 916 )             | 555-1212                     | 01/16/1981                                    |
| City                                                                                                    | State                                                                                                    | Zip Code                                        | 6. Driver's Liberts | e State and Namber           | 7. E-mail Address (Optional)                  |
| SACRAMENTO                                                                                                    | CA                                                                                                    | 95826-0000                                      | Stato #             |                              |                                               |
| 5. Lender Name                                                                                                    | caty                                                                                                    |                                                 | State               | Zip Code                     | 9. Lender Code, If known                      |
| WELLS FARGO EFS                                                                                                    | SIOUX                                                                                                    | FALLS                                           | SD                  | 57117                        | 80701000                                      |
| Name<br>Permanent Address<br>Chy, Stale, Zp Code<br>Area Codo/Telephone<br>Rebildenship to Borrower<br>11. Ringteskid Lean Amount Treques | A                                                                                                    | sidizad joans under this                        | 12. Interest Payr   | 0.<br>() -                   | e i an in school.                             |

- **5** Set your printing options.
- 6 Click the **OK** button.

## **Editing Loan Records**

You can edit or delete loan records that have a Hold status.

| $\equiv$ |
|----------|
| _        |
|          |

*Note:* You can also use an existing loan application as a basis for creating a new application for the same borrower. For more information, see "Cloning Loan Records" on page 3-8.

#### To edit a loan record with a Hold status

- **1** Complete the procedures to retrieve a loan.
- 2 Edit information in the fields. For tips, see the tables at the end the section: "Completing Online Applications" on page 2-1.
- **3** Do one of the following:
  - Click the Save/Submit Application button to save and route the application to the appropriate party or for the borrower to complete or confirm.

- or -

 Click the Save/No Submit button to save the application for further editing.

## To delete a loan record with a Hold status

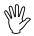

*Caution:* Deleting loan records removes them from the database; you will not be able to retrieve them later.

- **1** Complete the procedures to retrieve a loan.
- 2 Click the **Delete** button.
- **3** Do one of the following:
  - Click the **Delete and Print** button to delete the record and print the information in the Delete Record Confirmation page.

- or -

- Click the **Delete** button to delete the record without printing.

|                            |                                          | Delete Rec        | ord Confirm    | ation                  |  |  |
|----------------------------|------------------------------------------|-------------------|----------------|------------------------|--|--|
| Deletion                   | n Date                                   |                   | 07/21/200      | 2                      |  |  |
| Current Application Status |                                          |                   | Hold           |                        |  |  |
| Social S                   | Security                                 | Number            | 57489456       | 51                     |  |  |
| First Na                   | ast Name<br>irst Name<br>/liddle Initial |                   |                | RUSSEL<br>MARY         |  |  |
| School                     | Code                                     |                   | 00999800       | )                      |  |  |
| School                     | Name                                     |                   | PRODUC         | PRODUCTION TEST SCHOOL |  |  |
| Unsubs                     | Unsubsidized                             |                   |                | \$5000                 |  |  |
| Total Co                   | Total Certified Loan Amount              |                   |                | \$5000                 |  |  |
| Loan Pe                    | eriod Be                                 | gin Date          | 01/01/200      | 01/01/2002             |  |  |
| Loan Pe                    | eriod En                                 | d Date            | 08/31/200      | 2                      |  |  |
| Disb.<br>Number            | Status                                   | Antici<br>Disb. I |                | PLUS<br>Amount         |  |  |
| 1                          |                                          | 02/01/2002        |                |                        |  |  |
| 2                          |                                          | 03/01             | /2002          |                        |  |  |
| 3                          |                                          | 04/01             | /2002          |                        |  |  |
| 4                          |                                          | 05/31/2002        |                |                        |  |  |
|                            |                                          | Delete De         | lete and Print | Cancel                 |  |  |

Learn more about: "Completing Online Applications" on page 2-1
 Learn More about: "Making Change Transactions" on page 3-9

## **Cloning Loan Records**

You can use a borrower's existing loan application as a basis for creating a new loan application. For example, if a borrower is eligible to receive an additional loan amount, you can "clone" an existing loan record, make edits, and resubmit the new loan application.

#### To clone a loan record

- **1** Click the **School Options** button on the sidebar.
- 2 Select the Query Loan Records link.
- **3** Type the borrower's Social Security Number only.
- 4 Click the Submit Query button.
- **5** Select the loan record you want to clone, and then click the **Clone** button.

| Quer                       | ų Res                    | ults             | 2    | X               |       | 30 11                    |              |                 | 110           | A          |
|----------------------------|--------------------------|------------------|------|-----------------|-------|--------------------------|--------------|-----------------|---------------|------------|
| AGADC<br>467-35-1          |                          | JSTINE           | E    |                 |       |                          |              |                 |               |            |
| 3193 BI<br>OCEAN<br>760414 | ISIDE C                  | ORIVE<br>A 92056 |      |                 |       |                          |              |                 |               |            |
|                            | Loan<br>Type             | Loan<br>Status   |      | an Amo<br>UnSub |       | Loan<br>Period           | Lender<br>ID | Guarantor<br>ID | Stude<br>Name | ent<br>SSN |
| ۲                          | <u>Unsub</u><br>Stafford | s                | 0.00 | 5000.00         | 0.00  | 04/17/2001<br>03/11/2002 | 80717600     | 706             |               |            |
|                            |                          |                  |      |                 | Clone | Create a New             | v Query      |                 |               |            |

- 6 Edit information in the fields. For tips, see the tables at the end of the section "Completing Online Applications" on page 2-1.
- **7** Do one of the following:
  - Click the Save/Submit Application button to save and route the application to the appropriate party or for the borrower to complete or confirm.

- or -

 Click the Save/No Submit button to save the application for further editing.

## **Making Change Transactions**

You can make changes to loan records that have been guaranteed.

- Learn more about: "Adding Change Transactions" on page 3-9
- Learn more about: "Editing Change Transactions" on page 3-10
- Learn more about: "Viewing Pending Change Transactions" on page 3-11
- Learn more about: "Viewing and Printing Change Transaction Histories" on page 3-11

## **Adding Change Transactions**

Adding a change transaction to a loan that has been guaranteed involves retrieving a loan record and indicating the change.

#### To add a change transaction

- **1** Click the **School Options** button on the sidebar.
- 2 Select the Query Loan Records link.
- **3** Enter information about the loan you want to retrieve. You can use as many or as few query fields as you want.
- **4** When the program provides a list of loan records that meet your criteria, click the **ADD** link to the loan record's Change Transaction column.

| Name              | Change<br>Transaction | SSN       | Status | Ар;<br>Тур |
|-------------------|-----------------------|-----------|--------|------------|
| MALLORY, HUNSTON  | ADD                   | 355257992 | G      | SL         |
| MANNING, PAYTON   | ADD                   | 410030107 | G      | SF         |
| MARCUS, MARCUS    | ADD                   | 408252222 | G      | PL         |
| MARK, MARK        | ADD                   | 408252001 | G      | PL         |
| MARY, GEARLDENE D | ADD                   | 537552874 | G      | SF         |
| MARY GEARLDENE D  | ADD                   | 537552874 | G      | SI         |

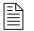

- *Note:* You can also add a change transaction by clicking the **Add Change Transactions** link after you retrieve a specific loan.
- **5** Select a change transaction type, and then click the **Continue** button. Notice that the available options depend on the loan type and status.

| Please Select Change Transaction Type                                                                                                    |                                                                        |                                                      |  |  |  |
|----------------------------------------------------------------------------------------------------|------------------------------------------------------------------------|------------------------------------------------------|--|--|--|
| <ul> <li>Subsidized/Unsubsidized I</li> <li>Subsidized/Unsubsidized I</li> <li>Loan Increase</li> <li>Disbursement Hold/Releas</li> </ul> | e-Disbursemen<br>Cancellation a<br>Reallocation De<br>Reallocation Inc | t)<br>nd/or Date Change (Pre-Disbursement)<br>crease |  |  |  |
| transaction must be submitted first.                                                                                                    |                                                                        |                                                      |  |  |  |
| Create a New Query                                                                                                    | Continue                                                               | Return to Query Results                              |  |  |  |

6 Edit the information in the fields, and then click the **Submit** Changes button.

| Loan Feriod End Date              | 0612212001              |                         |  |  |
|-----------------------------------|-------------------------|-------------------------|--|--|
| Change Transaction                |                         |                         |  |  |
| Change Certification Date         | (Required)              |                         |  |  |
| Cost of Attendance                | 40000 (Optional)        |                         |  |  |
| Expected Family Contribution      | (Optional)              |                         |  |  |
| Estimated Financial Aid<br>Amount | (Optional)              |                         |  |  |
| Revised Certification Amount      | (Required)              |                         |  |  |
| Increased Loan Amount             | (Required)              |                         |  |  |
| Disb. Current                     | Revised<br>Disbursement | Revised<br>Disbursement |  |  |

The system displays a message if the change transaction was successful or if you need to edit the information you entered.

## **Editing Change Transactions**

You can edit change transactions to loans that have not yet gone through the routing process.

#### To edit a change transaction

- **1** Click the **School Options** button on the sidebar.
- 2 Select the Query Loan Records link.
- **3** Enter information about the loan you want to retrieve. You can use as many or as few query fields as you want.
- **4** When the program provides a list of loan records that meet your criteria, click the **Edit** link in the loan record's Change Transaction column.

**5** Select the link of the change transaction you want to edit.

| Number Of                                 | Records Found: 1   |                   |            |  |  |
|-------------------------------------------|--------------------|-------------------|------------|--|--|
| ALWAZANI, OI<br>419907224<br>Unsubsidized | NE S               |                   |            |  |  |
| Change Transaction Type                   |                    |                   | Date       |  |  |
| Disbursement Hold/Release                 |                    |                   | 07/21/2002 |  |  |
|                                           | Create a New Query | Return to Query P | Results    |  |  |

- **6** Edit the information.
- 7 Click the Submit Changes button.

## **Viewing Pending Change Transactions**

Viewing pending change transactions involves retrieving a loan record and clicking a **View Pending Change Transactions** link.

#### To view a pending change transaction

- **1** Complete the procedures to retrieve a loan.
- 2 In the loan application page, select the View Pending Change Transactions link.

| Borrower Information |                                                                 |  |
|----------------------|-----------------------------------------------------------------|--|
| Application Status   | Current Status: Guaranteed                                      |  |
| Change Transactions  | Add Change Transaction(s)<br>View Pending Change Transaction(s) |  |
| Record Type Code     | A - New Application                                             |  |
| Processing Type Code | CO 2                                                            |  |

**3** Select the link of the change transaction you want to view.

| $\nabla$ | Γ |
|----------|---|
| =        | L |
| =1       | L |
| Ξ        |   |

**Note:** You can also edit the change transaction you select. For more information, see "Adding Change Transactions" on page 3-9.

## **Viewing and Printing Change Transaction Histories**

You can view and print a change transaction history.

#### To view a change transaction history

- **1** Complete the procedures to retrieve a loan.
- 2 In the loan application page, select the View Transaction History link.

## To print a change transaction history

- **1** While viewing a change transaction history, click **Print** from the browser's **File** menu.
- **2** Set your printing options.
- **3** Click the **OK** button.

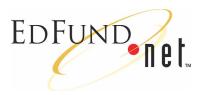

## **4** Reports

In addition to allowing you to create your own reports, EDFUND.**net** generates standard reports to help you quickly process and manage loans. You can view, save, print, delete, and create a variety of reports.

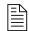

*Note:* You can also access Common Line Response files from the Reports page.

Learn more about: "Viewing Reports" on page 4-1

Learn more about: "Saving Reports" on page 4-2

Learn more about: "Printing Reports" on page 4-3

Learn more about: "Deleting Reports" on page 4-4

Learn more about: "Creating Reports" on page 4-4

## **Viewing Reports**

You can quickly view standard reports within EDFUND.net.

#### To view a report

- **1** Click the **School Options** button on the sidebar.
- 2 Select the **Download Reports** link.
- **3** Click the **View** button that corresponds with a report.

| Report Name                                                        |      |      |        |
|--------------------------------------------------------------------|------|------|--------|
| Rejected_Guarantees.T01152002_076046                               | View | Save | Delete |
| Loan_Guarantees.T01102002_074362                                   | View | Save | Delete |
| CommonLine_Response.T01102002_074356                               | View | Save | Delete |
| Upload_Err_Rpt_ApplicationSend_00999800_01_10_2002_20_52_11.pdf    | View | Save | Delete |
| Upload_Err_Rpt_ApplicationSend_00999800_01_10_2002_20_44_55.pdf    | View | Save | Delete |
| Loan_Guarantees.T01072002_072930                                   | View | Save | Delete |
| Upload_Err_Rpt_ApplicationSendResponse_706_01_07_2002_12_24_39.pdf | View | Save | Delete |
| CommonLine_Response.T01072002_072926                               | View | Save | Delete |
| Upload Err Rot ApplicationSend 00999800 11 30 2001 22 13 12.pdf    | View | Save | Delete |

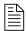

*Note:* To view a custom report, see "Using Custom Report Templates" on page 4-10.

Learn more about: "Saving Reports" on page 4-2

Learn more about: "Printing Reports" on page 4-3

## **Saving Reports**

You can save reports to your computer to view and print in Adobe Acrobat Reader or Microsoft Word®.

#### To save a report to your computer

- **1** Click the **School Options** button on the sidebar.
- 2 Select the **Download Reports** link.
- **3** Click the **Save** button that corresponds with a report.
- 4 In the File Download dialog box, select the Save this file to a disk option, and then click the OK button.

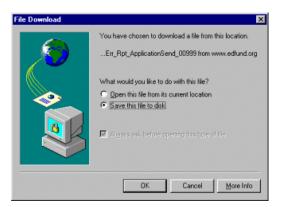

- 5 Indicate the location to save the file and do one of the following:
  - If the report is a .pdf document, save it as an Adobe Acrobat file (for example: 081202RejectedGaurentees.pdf).

- or -

 If the report is not a .pdf document, save it as a Microsoft Word file (for example: 081202RejectedGaurentees.doc).

| ave As             | Receite                      |   | e l | esial. | ?    |
|--------------------|------------------------------|---|-----|--------|------|
| Save in:           | Exports                      | ٠ | ٦   | Ľ      |      |
|                    |                              |   |     |        |      |
|                    |                              |   |     |        |      |
|                    |                              |   |     |        |      |
|                    |                              |   |     |        |      |
|                    |                              |   |     |        |      |
|                    |                              |   |     |        |      |
|                    |                              |   |     |        |      |
| File <u>pame</u> : | 081202RejectedGaurentees.pdf |   | _   |        | Save |

- 6 Click the **Save** button.
- 7 When the download is complete, click the Close button.

Learn more about: "Printing Reports" on page 4-3

## **Printing Reports**

You can print reports, using Adobe Acrobat Reader or Microsoft Word.

### To print a report

- **1** Complete the procedures for saving a report to your computer.
- **2** Do one of the following:
  - If the report is a .pdf file, open the report in Adobe Acrobat Reader, and click the Print button

- or -

- If the report is a .doc file, open the report in Microsoft Word, and select **Print** from the **File** menu .
- **3** Set your printing options. If you are using Microsoft Word, set the report to print in a landscape format on legal sized paper.
- 4 Click the **OK** button.

## **Deleting Reports**

You can delete reports from the EDFUND.net database.

### To delete a report

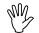

*Caution:* Deleting reports permanently removes them from the database.

- **1** Click the **School Options** button on the sidebar.
- 2 Select the **Download Reports** link.
- **3** Click the **Delete** button that corresponds with a report.

## **Creating Reports**

You can create custom, or ad-hoc, reports in order to access and sort data to meet your specific needs.

Learn more about: "Creating New Reports" on page 4-4

Learn more about: "Using Custom Report Templates" on page 4-10

### **Creating New Reports**

You can create custom reports to view, print, and save. You can also save a custom report as a report template.

### To create a custom report

- **1** Click the **School Options** button on the sidebar.
- 2 Select the Customized Reports link.
- **3** Select the **Create New Report** link.

| Customized Reports Options Menu                               |  |
|---------------------------------------------------------------|--|
| <u>Create New Report</u> <u>Request Saved Report Template</u> |  |
| Return to Previous Page                                       |  |
|                                                               |  |

**4** Type a name for the report and select the information you want to appear on the report. Then, click the **Continue** button. For tips, see the tables at the end of this section.

|                                     | bursement Report                       |
|-------------------------------------|----------------------------------------|
| Field Name                          | Check fields to be displayed on report |
| Borrower SSN                        |                                        |
| Borrower Name                       |                                        |
| Student SSN                         |                                        |
| Student Name                        |                                        |
| Loan Type                           |                                        |
| Application Status                  |                                        |
| Certified Loan Amount               |                                        |
| Disbursement Number                 |                                        |
| Anticipated Disbursement Date       |                                        |
| Disbursement Amount                 |                                        |
| Disbursement Status                 |                                        |
| Lender ID                           |                                        |
| Disbursement Hold/Release Indicator |                                        |
| Loan Period Begin Date              |                                        |

5 Select the data for the report to query, and then click the Continue button. For tips, see the tables at the end of this section.

| Criteria Selection       |                                                                       |
|--------------------------|-----------------------------------------------------------------------|
| General Information      |                                                                       |
| Loan Type                | CS Sub/Unsubsidized Stafford                                          |
| Lender ID                |                                                                       |
| Application Status       | G Gueranteed<br>D Denied/Rejected<br>B Guaranteed - P-note Received ⊻ |
| Guarantor ID             |                                                                       |
| Disbursement Information |                                                                       |
| Certified Amount         | \$                                                                    |
| Disbursement Status      | A Approved<br>B Cancelled by Borrower<br>C Cancelled by Unknown       |
| Disbursement Number      | <b>•</b>                                                              |
| Disbursement Amount      | 8                                                                     |

**6** Select the order in which you want the information sorted, and then click the **Continue** button.

| Borrower Name | 🖌 💿 Ascending           | ODescending |
|---------------|-------------------------|-------------|
| Student Name  | 💌 💿 Ascending           | ODescending |
| Student SSN   | 🖌 🗹 Ascending           | ODescending |
|               | 💌 🔿 Ascending           | ODescending |
|               | Return To Previous Page | Continue    |

After the system generates the report and presents the results, you can do any of the following:

• View the information in the report by clicking the navigation buttons.

| First Prev Next Last Go To | 1 | of 5 | 100% 💙 | Print/Save Report Save Template Close |
|----------------------------|---|------|--------|---------------------------------------|
|----------------------------|---|------|--------|---------------------------------------|

• Save or print the report by clicking the **Print/Save Report** button.

• Save the report as a template by clicking the **Save Template** button.

### To save or print the report

- **1** Complete the procedures to create a report.
- 2 When the system generates and presents the results, click the **Print/Save Report** button.
- **3** Indicate the pages you want to save or print, and then click the **Print/Save** button.

| Adhoc Reports |                                                                                                    |  |
|---------------|----------------------------------------------------------------------------------------------------|--|
|               | Tuesday, July 23, 2002                                                                                                    |  |
| Print/Save    | Print Report. Page Range All Current page Pages: Enter page numbers and/or page ranges separated by commas. For example, 1,3,5-12 Tip: Some versions of Microsoft Internet Explorer may not correctly display the Adobe PDF report pages inside the browser after the View PDF' button is circled. If you are using Acrobat Reader 4.0, upgrading to 4.05 may help. Otherwise, you can save the PDF report to your local disk and then view it. |  |

- **4** Do one of the following:
  - Click the Adobe Acrobat Save button 
     , indicate the location to save the report, provide a name, and then click the Save button.

- or -

Click the Adobe Acrobat Print button , set your printing options, and then click the OK button.

| Ξ | $\nabla$ |
|---|----------|
| Ξ | =        |
| = | =        |

*Note:* You can also save the report before printing, as well as go back to the report and save it as a custom report template.

|            | tps://www.edfund.org:414/cgi-bin/ph-actuate.cgi/acweb/localhost                                                                                                    |   |
|------------|----------------------------------------------------------------------------------------------------|---|
| 8          |                                                                                                    |   |
| Bookmarks  | What ly the turn on art Pipest TREAD.CRS 11275-0210. GRANAR TREAD.CRS 11275-0210. GRANAR TREAD.CRS 11275-0210.                                                                                                    |   |
| nar        | Revention Add Relation Add Dis Dis Data Data Dis Dis Dis Dis Dis Dis Dis Dis Dis Dis                                                                                                    |   |
| 툏          | 1950,90020                                                                                                    |   |
| l S        | 2 (1000) 2 (1000) 2 ( |   |
| Y          | 2 00000 800 800 800 800 800 800 800 800                                                                                                    |   |
| 60         | CW246(501) 7 01000 0,000 0                                                                                                    |   |
| Thumbnails | PRECEDENCE 2 OFFICE REFERENCE                                                                                                    |   |
| - e        | PPL, SHIELD 000000 2 0111000 E3000 8.                                                                                                    |   |
| E.         | 2 071000 1000 a.                                                                                                    |   |
|            | analasi Antra 2 outros inco r<br>analasi Antra 2 outros inco r                                                                                                    |   |
|            | 2200, 218 1 07220 0,723 4<br>1786, 518 7 04100 0,753 4                                                                                                    |   |
| 윋          | 302 3 22 1 2000 B 200 L                                                                                                    |   |
| Ē          | 0.02, 9.030 7 100000 8000 6<br>800, 9.445 9 100000 9000 6                                                                                                    |   |
| Comments   | 852/028 4 071888 800 4<br>47/808 1 0000 8.                                                                                                    |   |
| 1 M        | 2 Marine (1997)                                                                                                    |   |
|            | Figure 1         J         Output         K           Figure 1         Figure 1         Figure 1         K                                                                                                    |   |
| Signatures | Page 1v15                                                                                                    |   |
| Ē          |                                                                                                    |   |
| Sig        | Wook by Dis Laws are and Playment                                                                                                    |   |
|            | FREEDOCTION TEST SCHOOL ORDERAL ORDERAL                                                                                                    |   |
|            | Bergenführe Bachel Staterillien Belfinnter Artif. Den Bennet Dah Mitter<br>Bin                                                                                                    |   |
|            | POLIMENTARIA (S.M.1                                                                                                    |   |
|            | 1 01/08 9,000 C                                                                                                    |   |
|            | You (31) (36) (36)         Y         Oracles         F (81) (8)         K           You (31) (36) (36)         3         (41) (80)         8         6         6                                                                                                    |   |
|            | Protection (Sec. 1 Other Brand                                                                                                    |   |
|            | The flat later. For the flat of the flat of the flat o |   |
|            | Processor services and a contraction service and a contraction service |   |
|            | 1 011708 B02 E                                                                                                    | - |
|            | + H < 1 of 5 + H 14 x 8.5 in □ 님 朏 <                                                                                                    |   |

### To save the report as a template

- **1** Complete the procedures to create a report.
- 2 When the system generates and presents the results, click the Save Template button.
- **3** Name the custom report template, and then click the **Save** button.

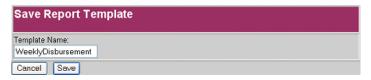

4 Click the Close button.

| Validation Results From Save Report Template |  |
|----------------------------------------------|--|
| Report Template Saved Successfully.          |  |
| Close                                        |  |

You can later access the custom report template from the Customized Reports Options Menu page. For more information, see "Using Custom Report Templates" on page 4-10.

Table 4-16 Report Set Up Field Tips

| Field  | Тір                                                                                       |
|--------|-------------------------------------------------------------------------------------------|
| Title  | Use a descriptive name to help you later retrieve the report.                             |
| Fields | You can select up to 10 fields. Each selection appears as a column heading on the report. |

Table 4-17 Criteria Selection Field Tips

| Field                  | Тір                                                                                                    |
|------------------------|----------------------------------------------------------------------------------------------------|
| Loan Type              | Select a loan type from the list. You can make multiple selections by pressing the Ctrl key while selecting items.           |
| Application Status     | Select an application status from the list. You can make multiple selections by pressing the Ctrl key while selecting items. |
| Lender ID              | Select a lender from the drop-down list.                                                                                     |
| Guarantor ID           | Select a guarantor from the drop-down list.                                                                                  |
| Grade Level            | Select a grade level from the list. You can make multiple selections by pressing the Ctrl key while selecting items.         |
| Enrollment Status      | Select an enrollment status from the drop-down list.                                                                         |
| Disbursement<br>Number | Select a disbursement number from the drop-down list.                                                                        |

| Field                                     | Тір                                                                                                    |  |
|-------------------------------------------|----------------------------------------------------------------------------------------------------|--|
| Disbursement<br>Status                    | Select a disbursement status from the list. You can<br>make multiple selections by pressing the Ctrl key<br>while selecting items. |  |
| Disbursement<br>Hold/Release<br>Indicator | Select a disbursement indicator from the drop-down list.                                                                           |  |
| ISIR Award Year                           | Select the year the ISIR was awarded from the drop-<br>down list.                                                                  |  |
| Disbursement<br>Date                      | Type a date range in the fields, using the following format: mm/dd/yyyy (08/01/2002).                                              |  |
| Loan Period Begin<br>Date                 | Type a specific date in the field, using the following format: mm/dd/yyyy (08/01/2002).                                            |  |
| Loan Period End<br>Date                   | Type a specific date in the field, using the following format: mm/dd/yyyy (08/01/2002).                                            |  |
| Anticipated<br>Graduation Date            | Type a date range in the fields, using the following format: mm/dd/yyyy (08/01/2002).                                              |  |
| School<br>Certification Date              | Type a date range in the fields, using the following format: mm/dd/yyyy (08/01/2002).                                              |  |
| Certified Loan<br>Amount                  | Type the certified loan amount. You can use a decimal point, but you do not need to use a comma.                                   |  |
| Disbursement<br>Amount                    | Type the disbursement amount. You can use a decimal point, but you do not need to use a comma.                                     |  |

Table 4-17 Criteria Selection Field Tips

### **Using Custom Report Templates**

You can use a custom report template as the basis for creating a new custom report.

### To use a custom report template

- **1** Click the **School Options** button on the sidebar.
- 2 Select the Request Saved Report Template link.
- **3** Select the link of the report you want to use.

| Report Template Names | Check Boxes To Delete |  |
|-----------------------|-----------------------|--|
| <u>Deb #2</u>         |                       |  |
| Outstanding Disb      |                       |  |
| WeeklyDisbursement    |                       |  |
| Return To Previous    | Page Delete           |  |

- **4** Type a new name for the report and make any changes to the information you want to appear on the report. Note that if you want to edit the existing custom report template, leave the name the same. Then, click the **Continue** button.
- 5 Make any changes to the query criteria, and then click the Continue button.
- 6 Make any changes to the order in which you want the information sorted, and then click the **Continue** button.

After the system generates the report and presents the results, you can view, save, print, or save the report as a template using the buttons on the navigation bar at the top of the page. For more information, see "Creating New Reports" on page 4-4.

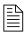

*Note:* To edit an existing report template, you can make your changes and save the report. When you save the report, the system allows you to overwrite the existing report template.

### To delete a custom report template

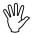

*Caution:* Deleting reports permanently removes them from the database.

- 1 Click the School Options button on the sidebar.
- 2 Select the Request Saved Report Template link.
- **3** Select the check box of the custom report template you want to delete.
- 4 Click the **Delete** button.

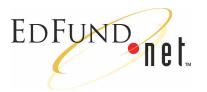

# **5** Preferences

EDFUND.**net** allows you to set up information to pre-fill fields in online applications. For example, you can pre-set a preferred lender, guarantor, and loan disbursements to make completing online forms more efficient and consistent.

Learn more about: "Setting School Preferences" on page 5-1

Learn more about: "Editing School Preferences" on page 5-5

## **Setting School Preferences**

Setting school preferences involves creating a preference and then entering information to be added to the fields. You can create different preferences and choose which one to make active (the preference to currently use with new online applications).

### To make a preference active

- 1 Click the School Options button on the sidebar.
- 2 Select the School Preferences link.
- **3** In the top part of the page, select the **Make Active** link that corresponds with a preference.

| Active Preference: ISIR PUSH |                    | Add New Preference | ŕ  |
|------------------------------|--------------------|--------------------|----|
| Select Preference Pr         | ogram Name To Edit |                    |    |
| FINAL TEST                   | Make Active        | Delete             | 1- |
| <u>ISIR PUSH</u>             | Make Active        | Delete             |    |
|                              |                    |                    | -  |
| School ID                    | 00999800           |                    | 1  |

All online applications now contain the information set up in this preference.

### To create a preference

- **1** Click the **School Options** button on the sidebar.
- 2 Select the School Preferences link
- **3** In the top part of the page, click the **Add New Preference** button.
- **4** Enter as much information as necessary into the fields of the bottom part of the page. For tips, see the table at the end of this section.

|                                  | marcortouro            |           |
|----------------------------------|------------------------|-----------|
| CARTED DATE                      | BA-los A stins         | 211       |
| CabaalID                         | 0000000                |           |
| School ID                        | 00999800               |           |
| School Name                      | PRODUCTION TEST SCHOOL |           |
| Preference Program<br>Name       | ISIR PUSH              | ISIR PUSH |
| Processing Type Code             | GP -                   |           |
| Federal Application Form<br>Code |                        |           |
| Serial Loan Code                 | -                      |           |

5 Click the Submit/Save button.

| Table 5-18 | School | Preferences | Field | Tips |
|------------|--------|-------------|-------|------|
|------------|--------|-------------|-------|------|

| Field       | Тір                                                                      |  |
|-------------|--------------------------------------------------------------------------|--|
| School ID   | Displays the school's United States Department of Education (USED) code. |  |
| School Name | Displays the school's name.                                              |  |

| Field                               | Тір                                                                                                    |  |
|-------------------------------------|----------------------------------------------------------------------------------------------------|--|
| Preference<br>Program Name          | Type a name for the preference.                                                                                                    |  |
| Processing Type<br>Code             | <ul> <li>Select the processing type by selecting an option from the drop-down list:</li> <li>GO=Guarantee the loan only (supported by EDFUND GP=Guarantee the loan and print the promissory note (supported by EDFUND)</li> <li>PG=Print the promissory note and guarantee the loan (supported by other guarantors)</li> <li>PO=Print the promissory note only (supported by other guarantors)</li> </ul>                                                                              |  |
| Federal<br>Application Form<br>Code | Select the type of application from the drop-down<br>list:<br>M=Master Promissory Note (MPN)<br>P=Parent Loan for Undergraduate Students (PLUS)                                                                                                    |  |
| Serial Loan Code                    | Select the serial loan code from the drop-down list:<br>New<br>Serial<br>Blank<br>If you select Blank, and your school participates in<br>the serial loan process, EDFUND will check for an<br>existing Master Promissory Note for the same<br>borrower with the same lender. If one exists,<br>EDFUND.net will populate the field with an "S". If an<br>existing MPN does not exist for the same borrower<br>with the same lender, EDFUND.net will populate the<br>field with an "N." |  |
| Guarantor                           | Select a preferred guarantor from the drop-down list.<br>The list contains all guarantors with whom your<br>school does business.                                                                                                    |  |
| Lender                              | Select a preferred lender from the drop-down list.                                                                                                    |  |

Table 5-18 School Preferences Field Tips

| Field                          | Тір                                                                                                    |  |
|--------------------------------|----------------------------------------------------------------------------------------------------|--|
| Grade Level                    | Select a student grade level during the loan period<br>from the drop-down list:                                                                                                    |  |
|                                | 1=Freshman/1st Yr.                                                                                                    |  |
|                                | 2=Sophomore/2nd Yr.                                                                                                    |  |
|                                | 3=Junior/3rd Yr.                                                                                                    |  |
|                                | 4=Senior/4th Yr.                                                                                                    |  |
|                                | 5=5 <sup>th</sup> Yr/Undergraduate                                                                                                    |  |
|                                | A=First Year Graduate/Professional                                                                                                    |  |
|                                | B=Second Year Graduate/Professional                                                                                                    |  |
|                                | C=Third Year Graduate/Professional                                                                                                    |  |
|                                | D=Beyond Third Year Graduate/Professional                                                                                                    |  |
| Enrollment Status              | Select a student enrollment status from the drop-<br>down list:<br>F=Full time<br>H=Half time                                                                                                    |  |
|                                | L=Less than half time                                                                                                    |  |
| Anticipated<br>Completion Date | Type an expected graduation date, using the following format: mm/dd/yyyy (06/01/2006).                                                                                                    |  |
| Program Cost                   | Type a cost of attendance.                                                                                                    |  |
| School<br>Certification Date   | Type a date your school certified loan amounts, using the following format: mm/dd/yyyy (08/12/2002).                                                                                                    |  |
| Loan Period Start<br>Date      | Type a date a loan period begins, using the following format: mm/dd/yyyy (08/12/2002).                                                                                                    |  |
| Loan Period End<br>Date        | Type a date a loan period ends, using the following format: mm/dd/yyyy (08/12/2002).                                                                                                    |  |
| P-Note Delivery<br>Code        | Select the code of the preferred method for<br>delivering the promissory note to the borrower from<br>the drop-down list:<br>E=E-Mail<br>P=Paper<br>W=Web<br>Note: If EDFUND is processing the loan, select "P." |  |
| Disbursements                  | Enter the dates your school wants to disburse funds.<br>Also select the disbursement status (Hold or Release)<br>from the drop-down list.                                                                        |  |

Table 5-18 School Preferences Field Tips

## **Editing School Preferences**

You can edit previously-created preferences.

### To edit a preference

- **1** Click the **School Options** button on the sidebar.
- 2 Select the School Preferences link
- **3** Select the name link of the preference you want to edit.
- 4 Edit the information in the fields of the bottom part of the page.
- 5 Click the Submit/Save button.

### To delete a preference

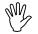

*Caution:* Deleting preferences permanently removes them.

- **1** Click the **School Options** button on the sidebar.
- 2 Select the School Preferences link.
- **3** In the top part of the page, select the **Delete** button that corresponds with a preference.

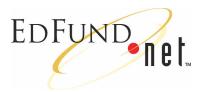

# 6 File Uploads

EDFUND.**net** allows you to upload loan applications completed in other programs such as Application Send and ISIR Files.

When you upload completed Application Send files, the loan records are given a Ready status in the database and are routed to the appropriate party (during the evening extraction process). When you upload incomplete Application Send files, the loan records are given a Hold status in the database and can be completed in EDFUND.**net**. ISIR files are also given a Hold status in the database to be completed in EDFUND.**net**.

Your school may also have a Pass-Through process set up. The Pass-Through process allows you to upload files and have them immediately routed to the appropriate party, bypassing the database.

Learn more about: "Uploading Files" on page 6-1

## **Uploading Files**

Uploading a file involves indicating the location of the file and then clicking the **Upload File to EDFUND.net** button.

### To upload a file

- **1** Click the **School Options** button on the sidebar.
- 2 Select the Upload File to EDFUND.net link.

- **3** Do one of the following:
  - Type the name and path of the file to upload.

- or -

- Use the **Browse** button to locate the file to upload.

| ctive Preference: ISIR PUSH |  |        |
|-----------------------------|--|--------|
| Upload File To EDFUND.net   |  | Browse |
|                             |  |        |

4 Click the **Upload File to EDFUND.net** button.

If the file is successfully uploaded, the program confirms the upload process.

If the file is not successfully uploaded, the program provides error information.

You can choose to upload another file by clicking the **Upload Another File** button.

Learn more about: "Editing Loan Records" on page 3-6